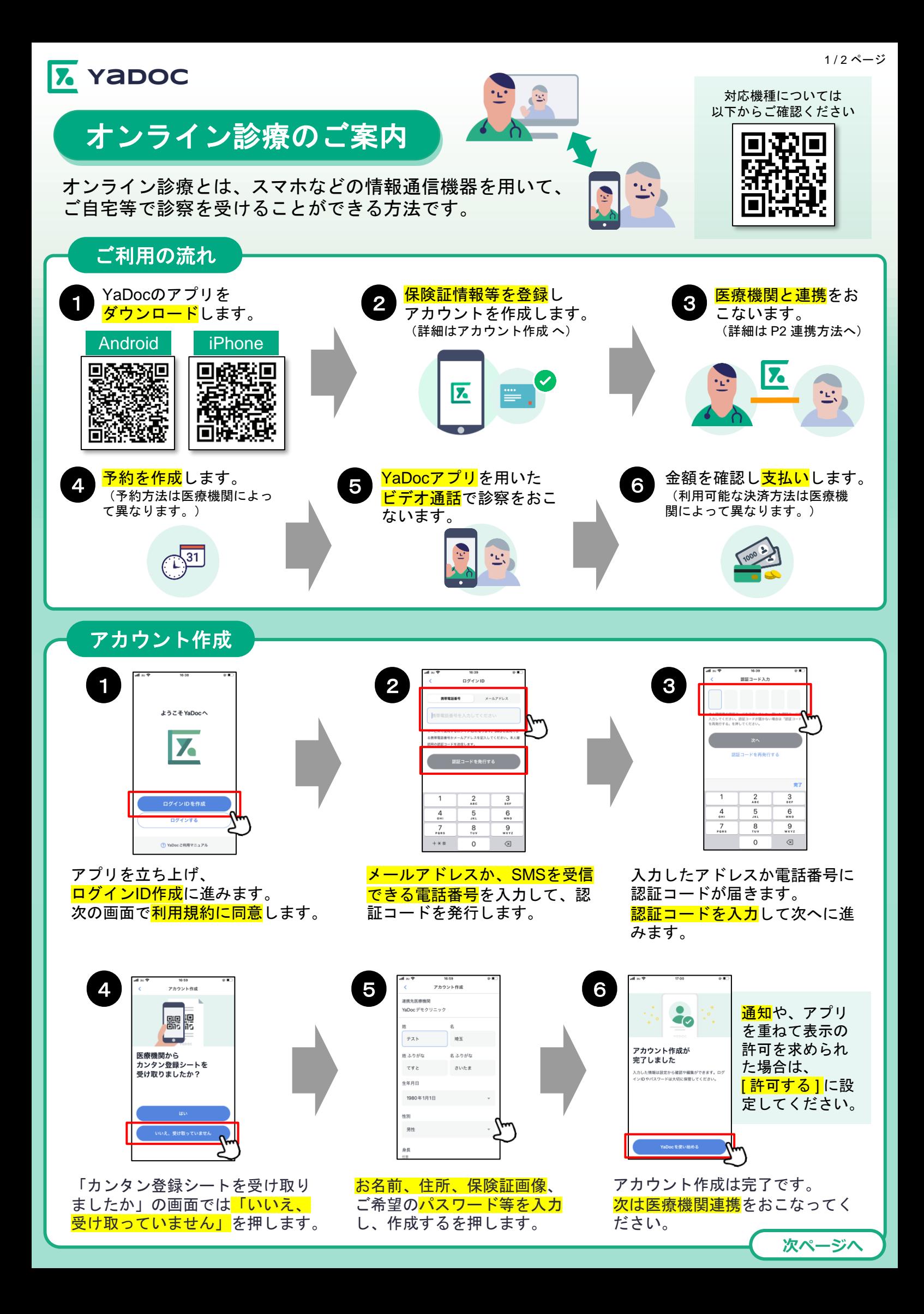

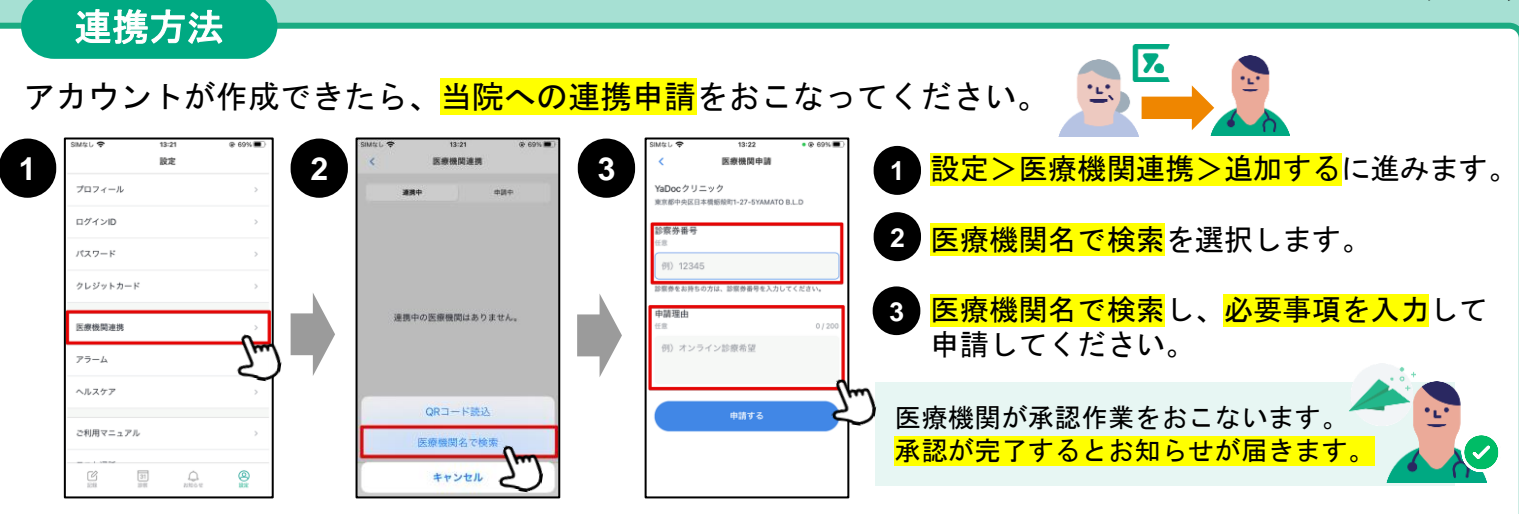

## クレジットカードの登録方法

カード決済の可否や、利用可能なカードの種類は医療機関によって異なります。詳細は医療機関に直接お問い 合わせください。

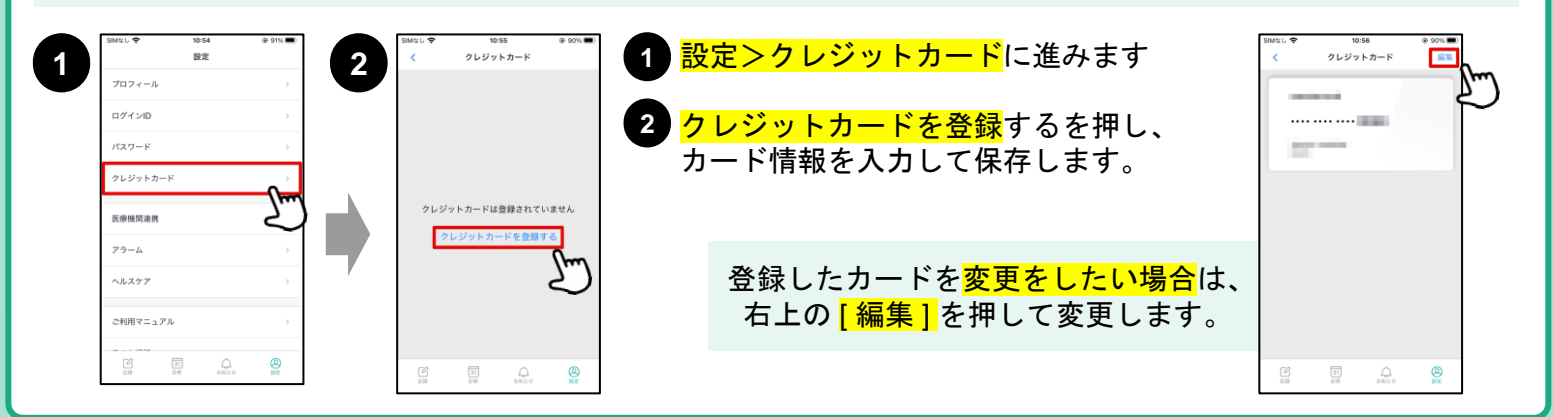

## オンライン診療(ビデオ通話)の実施方法

区 氢 <mark>予約時間前</mark>からできるだけYaDocアプリを起動した状態でお待ちください。 スムーズな開始のために ※ご利用の機種によっては、画像と表示が異なる場合がございます。 iPhoneの場合の注意点 YaDocクリニック ネ約時間になったら、医療 1<mark>スリープモード</mark> **1 2 <sup>1</sup>** ■ YaDocビデオ. 機関からコールがあります。 にしている場合 はスライドで応 答します。  $\left( \begin{array}{c} 1 \\ 0 \\ 0 \end{array} \right)$ YaDocのアイコ  $\overline{\mathbf{z}}$ **2** ンを押すとビデ  $\frac{1}{3}$ オ通話が開始し 着信があったら応答を押し、  $\bullet$ スライド の ます。 ビデオ通話を開始します。

## 【実施にあたっての注意点】 【**YaDoc**アプリに関するお問い合わせ】

- 診察の状況によって開始時間が遅れる可能性があります。
- プライバシーが守れる場所で受診してください。
- 症状によって対面診察に切り替える可能性がございます。
- 医師の許可なく録画・録音はしないでください。
- 電波状況の良い場所で受診してください。

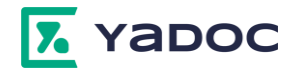

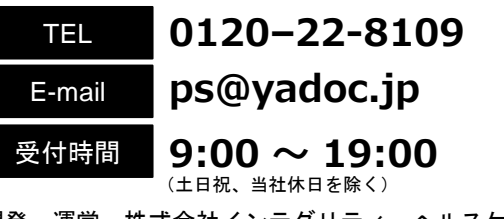

操作マニュアルや ...<br>動作保証はこちら

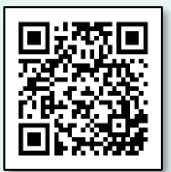

開発・運営:株式会社インテグリティ・ヘルスケア